# **Interactive Voice Response**

# **Reference Manual**

**June 2005** 

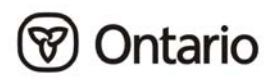

# **Interactive Voice Response Reference Manual**

All possible measures are exerted to ensure accuracy of the contents of this manual; however, the manual may contain typographical or printing errors. The public is cautioned against complete reliance upon the contents hereof without confirming the accuracy and currency of the information contained herein. The Crown in Right of Ontario, as represented by the Ministry of Health and Long-Term Care, assumes no responsibility for any person's use of the material herein or any costs or damages associated with such use.

> Ministry of Health and Long-Term Care Registration and Claims Branch

> > **June 2005**

# **TABLE OF CONTENTS**

#### **SECTION 1: INTRODUCTION** PERSONAL IDENTIFICATION NUMBER **SECTION 2: SECTION 3: HELP**

#### **SECTION 4:**

#### **IVR OPERATING INSTRUCTIONS**

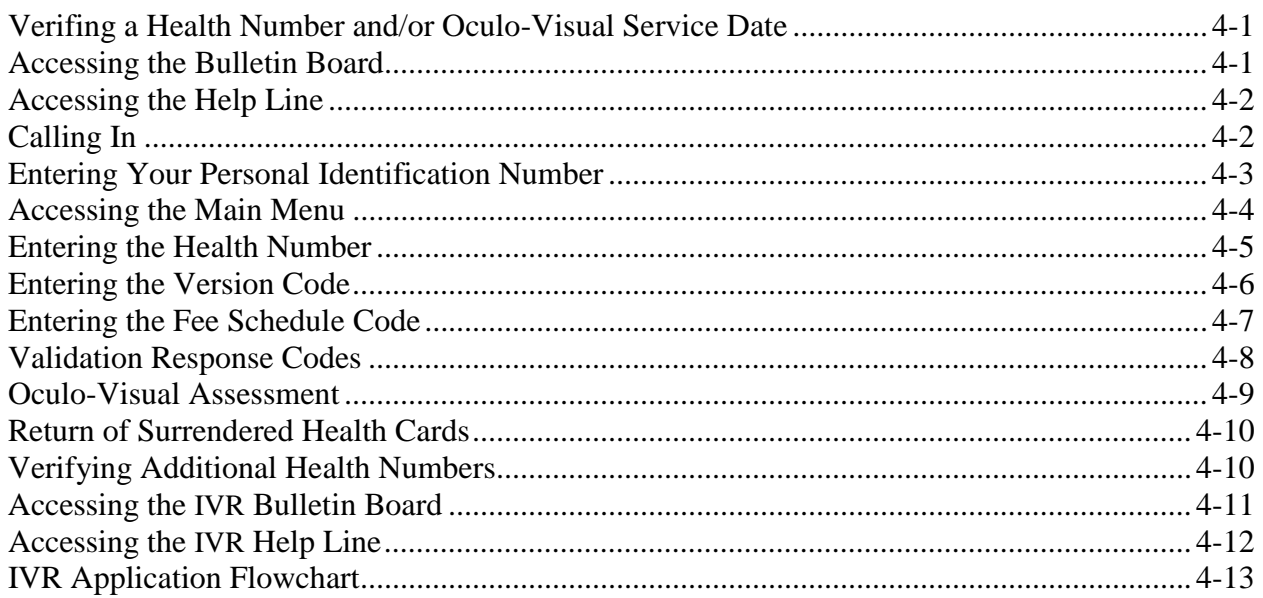

#### **SECTION 5:**

#### **APPENDICES**

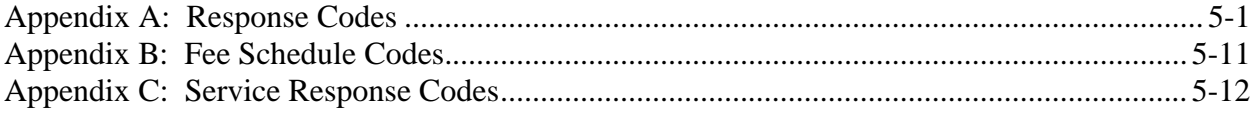

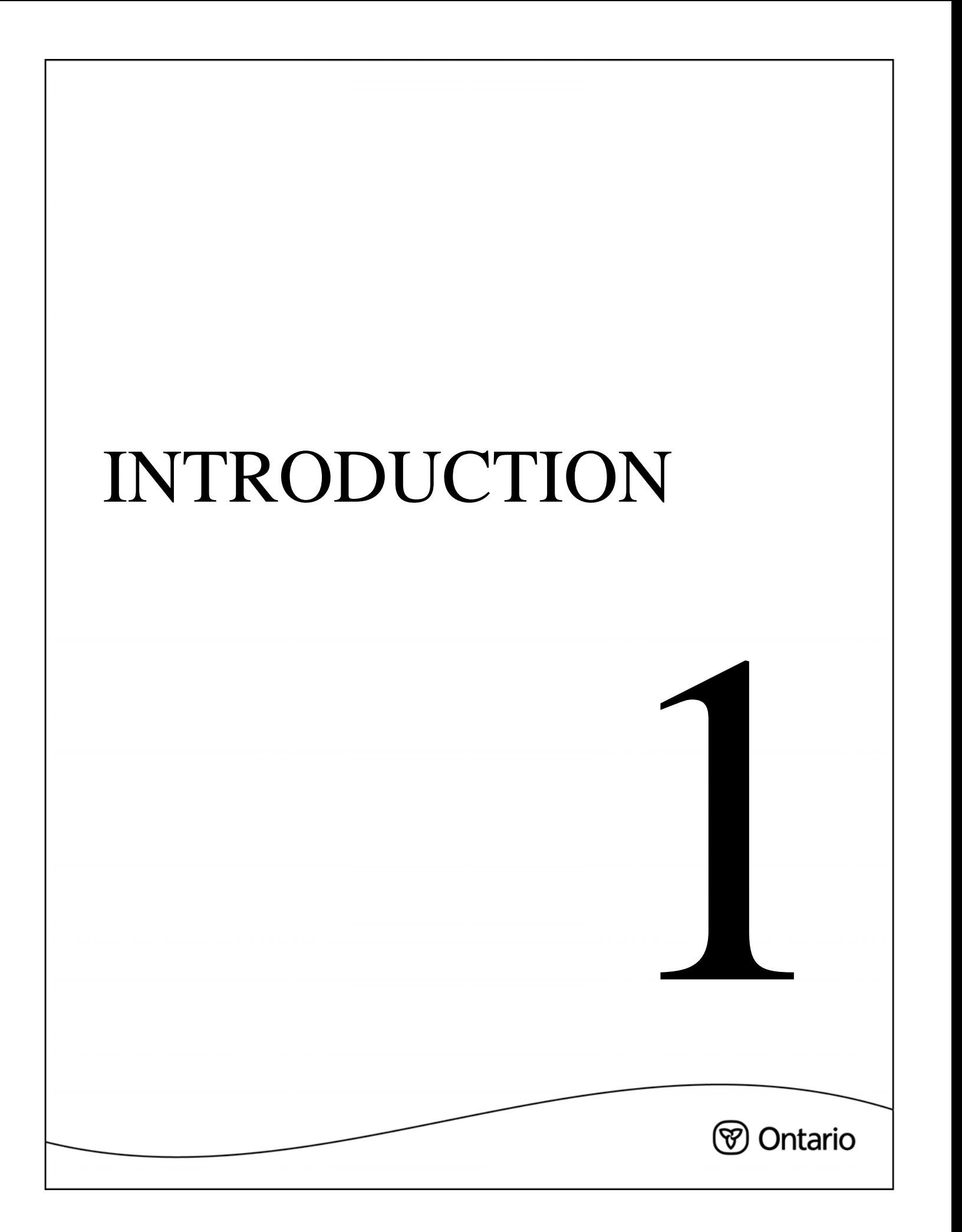

#### **SECTION 1 INTRODUCTION**

#### **What is IVR?**

Interactive Voice Response (IVR) is an automated telecommunications system allowing a client to interact with a computer to achieve defined results, without human intervention.

The IVR system has been designed to allow providers to confirm the validity of a health number/version code using a tough-tone telephone. The system will respond with a message appropriate to the information found in the ministry Registered Persons Database (RPDB) and the Claims History Database (CHBD).

There are two distinct processes involved with the IVR system: registration of authorized users and user access to the system. A provider must register to access the IVR system by completing the appropriate documentation. Once the documentation is received and authorized by the ministry the provider can begin using the system. The only equipment required is a touch-tone telephone. **DO NOT access the IVR system with a cellular phone because the data transmitted may be intercepted by others.** 

The IVR system is designed to give you a list of options to choose from, and will respond according to your choice. When you first use the system, you may want to listen to all the prompts until you become familiar with them. When you are comfortable with the commands, you can speed up your entry by skipping past the prompts and entering the information accordingly. The only time you cannot skip ahead is when you are waiting for the IVR system to respond to an inquiry, or if there is a problem entering information and the IVR is unable to acknowledge your entry.

#### **NOTE:** *The IVR system:*

- *Does not guarantee payment*
- *Does not provide corrected or updated health numbers/version codes*
- *Does not confirm that the health number and version code are correct/incorrect at time of service*
- *Will assist providers to determine when their patient's most recent oculo-visual assessment was performed according to claims which have been received and approved for payment by the ministry*
- *Must only be accessed by a touch-tone telephone*

#### **When Can IVR be Accessed?**

24 hours a day, 7 days a week

There may be periods of planned down-time for system maintenance. You will be notified of these times on the IVR Bulletin Board.

# 2 PERSONAL IDENTIFICATION NUMBER

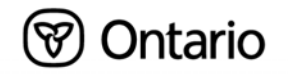

#### **SECTION 2: PERSONAL IDENTIFICATION NUMBER**

When you register for the IVR system, you are provided with a Personal Identification Number (PIN) by the Ministry of Health and Long-Term Care (MOHLTC). For confidentiality and security purposes, this PIN may only be used by you or your designate.

The registered holder of an active PIN is responsible for all transactions entered on the IVR system using that PIN. All transactions are logged to the PIN holder.

Any misuse of this PIN could result in the termination of your participation in the IVR service.

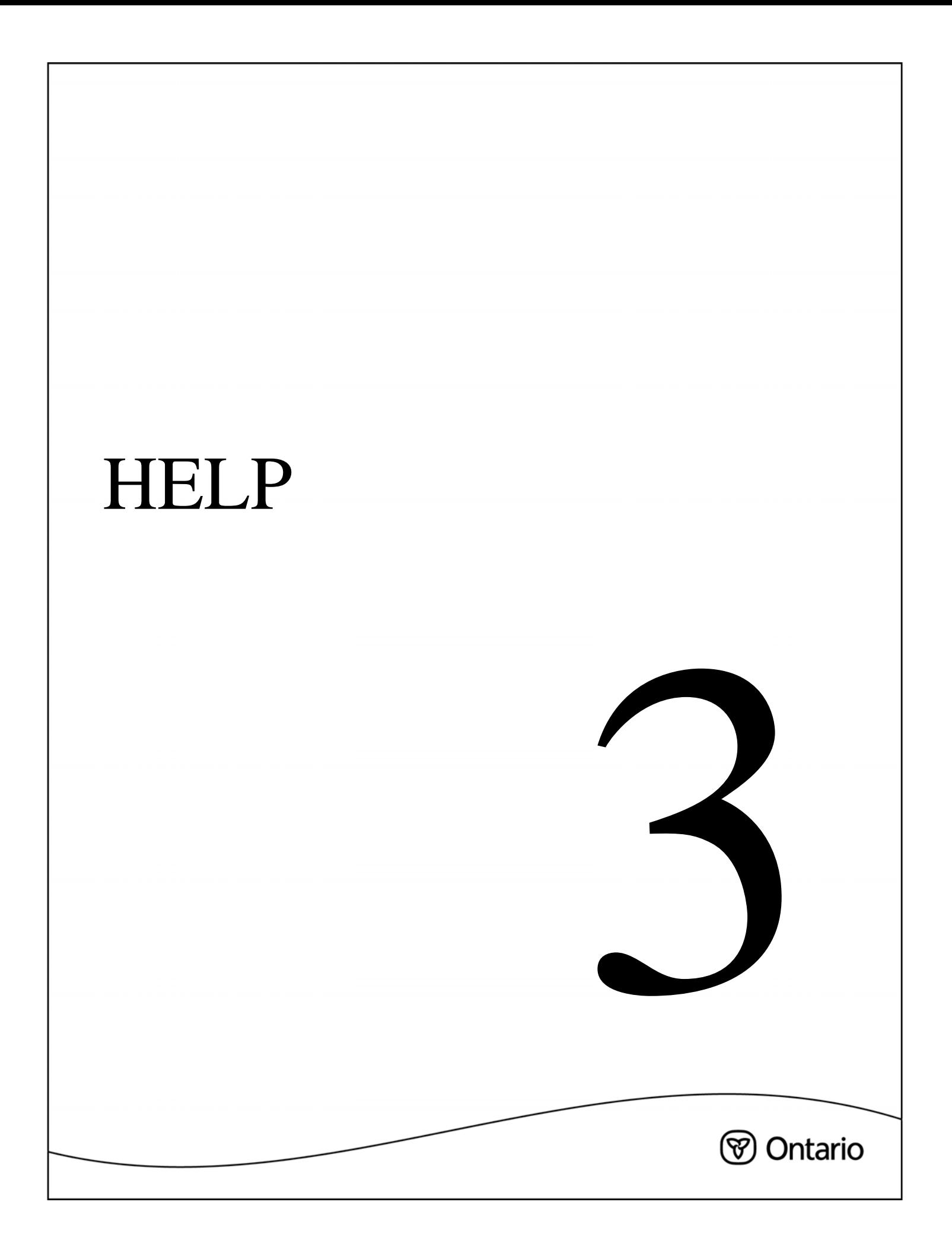

### **SECTION 3: HELP**

#### **Help Desk**

The ministry has established a help desk with a toll-free number for user support. The Help Desk will assist providers in using the health number validation system.

During regular ministry business days, the EDT/HCV Technical Help Desk facility will be available from **8:00 am – 5:00 pm.** 

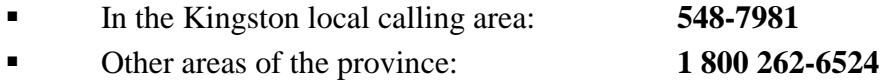

**NOTE:** This number is for the use of health care providers ONLY. **It must not be issued to patients**. Patients should direct inquiries to their local ministry office.

After hours, or if all available operators are busy your call will be directed to a **voice mail** account and you will be asked to leave information relating to the inquiry, for example, provider number and name, phone number, area code and brief information relating to the inquiry (refer to section Accessing the IVR Help Line).

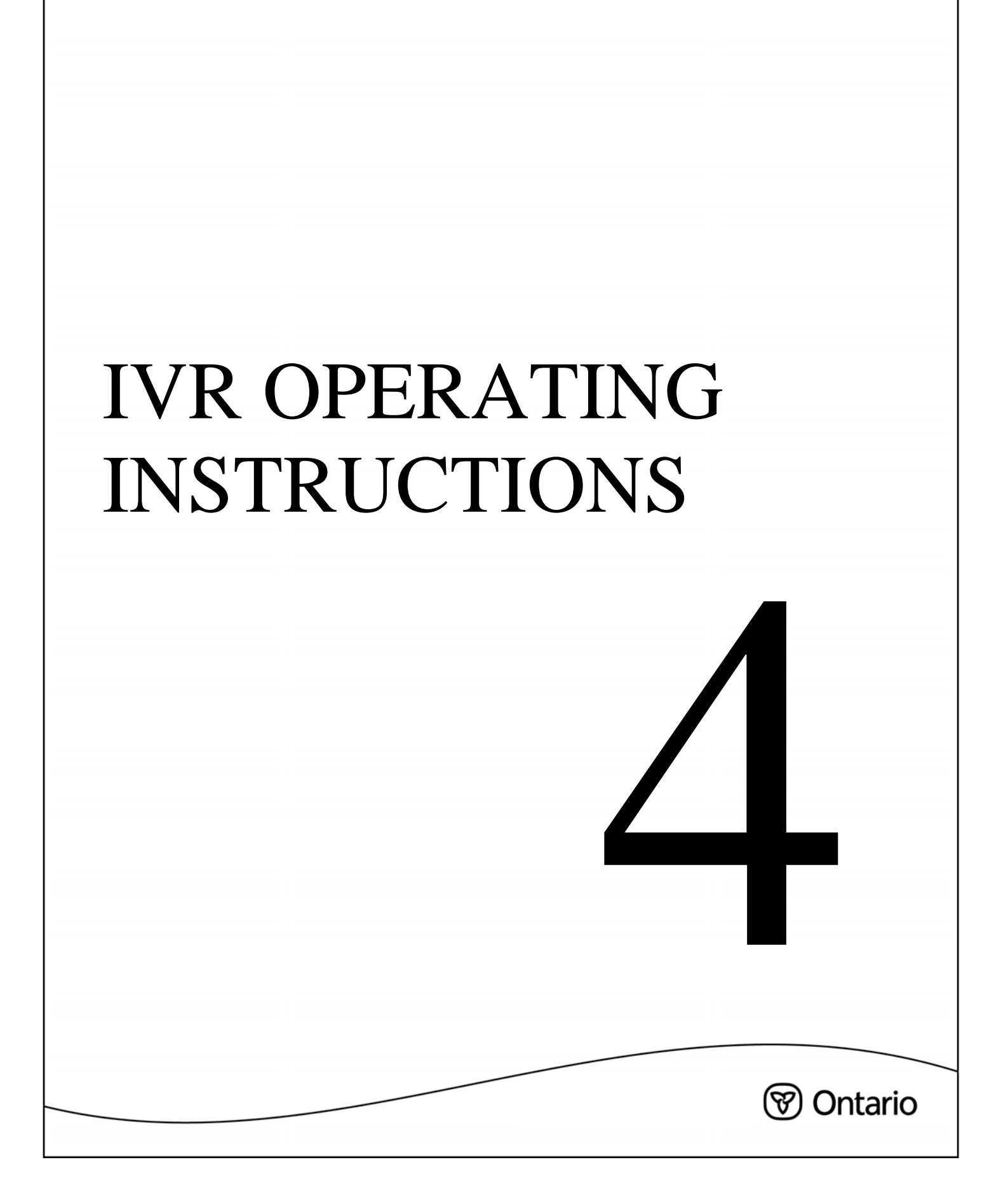

# **SECTION 4 IVR OPERATING INSTRUCTIONS**

**NOTE:** *The IVR system must be accessed by telephone only. The telephone must be a TOUCH-TONE telephone and you will need your Personal Identification Number (PIN).* 

#### **Verifying a Health Number and/or Oculo-Visual Service Date**

- 1. From Metro Toronto call **416 326-6666**; otherwise call **1 800 265-6860**
- 2. Enter your 8-digit PIN to access the Main Menu
- 3. Press 1 from the Main Menu to verify a health number
- 4. Enter the 10-digit health number
- 5. Enter the version code if applicable
- 6. Enter Fee Schedule Code if applicable
- 7. Press 1 to verify another health number (maximum of 5 health numbers)
- 8. Press 7 to exit

#### **Accessing the Bulletin Board**

- 1. From Metro Toronto call **416 326-6666**; otherwise call **1 800 265-6860**
- 2. Enter your 8-digit PIN
- 3. Press 4 from the Main Menu to access the Bulletin Board

#### **Accessing the Help Line**

- 1. From Metro Toronto call **416 326-6666**; otherwise call **1 800 265-6860**
- 2. Enter your 8-digit PIN
- 3. Press 4 from the Main Menu to access the Bulletin Board
- 4. Press 3 from the Bulletin Board Menu to access the IVR Help Line

#### **Calling In**

The IVR System is accessed by keying the IVR phone number.

1. From Metro Toronto call **416 326-6666**; otherwise call **1 800 265-6860**

The system will respond as follows:

*"Welcome to the Ministry of Health IVR system."* (Repeated in French)

If for any reason the IVR system is down, you will hear the following message and the call will be terminated:

*"The system is unavailable, please try again later."* (Repeated in French)

#### **Entering Your Personal Identification Number**

The system will prompt you to enter your Personal Identification Number (PIN).

*"Please enter your Personal Identification Number."* (Repeated in French)

After the 8-digit PIN has been entered the system will validate the PIN and select your language preference (English or French) on file. The call will then proceed in your chosen language.

#### **Keying Tips**

 If you do not start to enter your PIN **within 5 seconds,** the system will repeat the message:

*"Please enter your Personal Identification Number."* (Repeated in French)

If there is a 5 second gap between keyed characters, the system will state:

 *"Incorrect, please repeat your Personal Identification Number."* (Repeated in French)

#### **On a new attempt, the PIN must be re-entered from the beginning.**

- After 3 invalid attempts, the call will be terminated.
- If the PIN is not valid the system will prompt you to try again with the message: *"Incorrect number, please try again*. *"* (Repeated in French)
- If the PIN that is re-entered is also invalid the call will be terminated.

#### **Accessing the Main Menu**

Now that you have entered your valid PIN you will be given the following choices from the Main Menu:

- *"To verify a health number, press 1."*
- *"To access the ministry Bulletin Board, press 4."*
- *"To exit, press 7."*
- 1. Press 1 to verify a health number
- 2. Press 4 to access the ministry Bulletin Board
- 3. Press 7 to exit

#### **Keying Tips**

If any key other than 1, 4 or 7 is pressed, you will get the following message:

*"Incorrect option, please try again"* 

- After 3 invalid attempts, the call will be terminated.
- If you access the ministry Bulletin Board, you will not be able to return to the main menu to verify additional numbers.

#### **Entering the Health Number**

 To verify a health number, press 1 from the Main Menu. The system will prompt you with the following:

*"Enter the health number."* 

Key the 10-digit health number.

#### **Keying Tips**

 If you do not start to enter the health number **within 5 seconds**, the system will repeat the message:

*"Enter the health number."* 

If there is a 5 second gap between keyed characters, the system will state:

*"Please re-enter the health number."* 

#### **On a new attempt, the health number must be re-entered from the beginning.**

#### **Entering the Version Code**

After you have entered the health number, you will be asked to enter the version code:

*"Enter the version code."* 

Each alpha character of the version code is represented by 2 numbers:

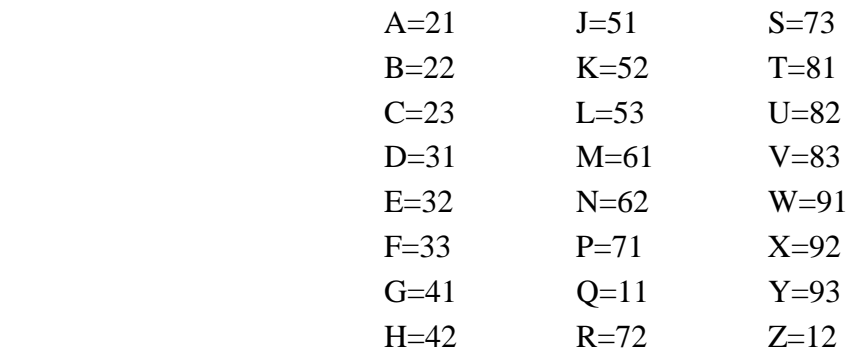

If there is no version code, key #.

If there is a one-letter version code, you will need to key 2 numbers, followed by # (e.g., Version Code  $Q = 11\text{\#}$ ).

If there is a two-letter version code, you will need to key 4 numbers (e.g., Version Code JK =  $5152$ ).

#### **Keying Tips**

 If you do not start to enter the version code **within 5 seconds**, the system will repeat the message:

*"Enter the version code."* 

If there is a 5 second gap between keyed characters, the system will state:

*"Please re-enter the version code."* 

#### **On a new attempt, the version code must be re-entered from the beginning.**

#### **Entering the Fee Schedule Code**

After you have entered the version code, you will be asked to enter the fee schedule code:

"Enter the fee schedule code.*"*

Each alpha-character of the fee schedule code is represented by 2 numbers:

 $A=21$   $V=83$ 

(e.g., V401 would be keyed as 83401)

If there is no fee schedule code, key #.

#### **Keying Tips**

 If you do not start to enter the fee schedule code **within 5 seconds**, the system will repeat the message:

*"Enter the fee schedule code."* 

If there is a 5 second gap between keyed characters, the system will state:

*"Please re-enter the fee schedule code."* 

#### **On a new attempt, the fee schedule code must be re-entered from the beginning.**

#### **Validation Response Codes**

After you have entered the health number and version code, the system will repeat the health number and version code which you entered and provide a response code, sex, date of birth and first three characters of the last name. The message will say, *"health number NNNNNNNNNN version code MM has a code of XX"* where:

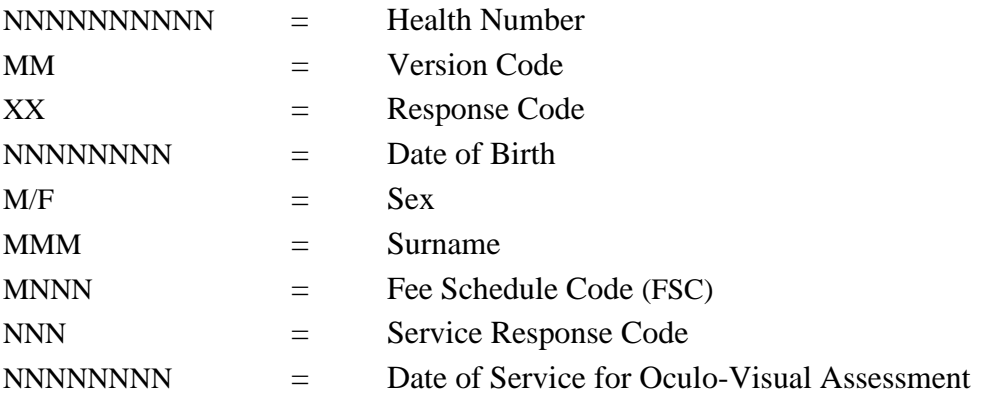

#### **Please ensure that the health number and version code repeated to you are those that appear on the health card.**

- Refer to Appendix  $A -$ Response Codes
- Refer to Appendix B Fee Schedule Codes
- Refer to Appendix  $C$  Service Response Codes

#### **Oculo-Visual Assessment**

The IVR system will issue either the Date of Service (DOS) of an oculo-visual assessment/major eye exam and a service response code, or just a service response code. This information will be in addition to the validation response code. The search of the data source will be based on the HN, version code and Fee Schedule Code (FSC) entered by the provider. If a DOS is returned to the provider it will **always** be the DOS for the most recent oculo-visual assessment or major eye exam. The service response code will indicate whether or not there is an additional oculo-visual assessment or a major eye exam present or not. The four service response codes are as follows:

- No FSC information is currently available for this patient service response code 101
- FSC entered by provider invalid service response code 102
- Oculo-visual assessment or major eye exam present service response code 201 and oculo-visual assessment/major eye exam date of service (DOS)
- Additional oculo-visual assessment or a major eye exam present service response code 202 and oculo-visual assessment/major eye exam DOS

#### **Return of Surrendered Health Cards**

Specific codes *(refer to Appendix A – Response Codes)* request the voluntary surrender of health cards. Please return **surrendered health cards** to the Ministry of Health and Long-Term Care, Verification Services, 49 Place d'Armes, 3rd Floor, Kingston, Ontario K7L 5J3. The returned health cards will be investigated and resolved.

#### **Verifying Additional Health Numbers**

At this point you have the option to verify additional health numbers (**maximum of 5 inquiries per call**). The system will prompt with the following choices:

- *"To verify another health number, press 1."*
- *"To repeat this information, press 2."*
- *"To exit, press 7."*
- *"To return to the main menu, press 9."*

If you press option 1, you may verify another health number (refer *to Entering the Health Number* to repeat the process).

- 1. Press 7 to exit
- 2. Press 9 to return to the Main Menu

#### **Keying Tips**

If any key other than 1, 2, 7 or 9 is pressed, you will hear the following message:

*"Incorrect option, please try again."* 

- After 3 invalid attempts, the call will be terminated.
- A **maximum of 5 health numbers** may be verified during each call. To verify additional health numbers, please call again.

#### **Accessing the IVR Bulletin Board**

To access the ministry Bulletin Board from the Main Menu, press 4. The system will prompt with the following choices:

- *"For information on system availability, press 1."*
- *"To access help, press 3."*
- *"To exit, press 7."*

Press 1 to receive information on system availability (e.g., messages relating to planned system downtime).

- 1. Press 3 to access the IVR Help Line
- 2. Press 7 to exit

#### **Keying Tips**

If any key other than 1, 3 or 7 is pressed, you will hear the following message:

*"Incorrect option, please try again."* 

#### **Accessing the IVR Help Line**

 To access the IVR Help Line, press 3 from the IVR Bulletin Board menu. The system will prompt with the following:

*"Please hold, your call is being transferred."* 

- If you press 3 between 8:00 am and 5:00 pm on regular ministry business days, you will reach a Help Desk agent.
- If you press 3 between 5:00 pm and 8:00 am, the system will respond as follows:

*"You have reached the Ministry of Health and Long-Term Care Help Desk. Agents are not available to take your call. If you have a question about Health Card Validation, press 1 now."* 

If you press 1, the system will respond as follows:

*"You have reached voice messaging for Health Card Validation. Please leave your name, telephone number and a brief description of your problem. Your call will be returned as soon as possible."* 

#### **Keying Tips**

If any key other than 1, 2, or 7 is pressed, you will hear the following message:

*"Incorrect choice, please try again."* 

#### **IVR Application Flowchart**

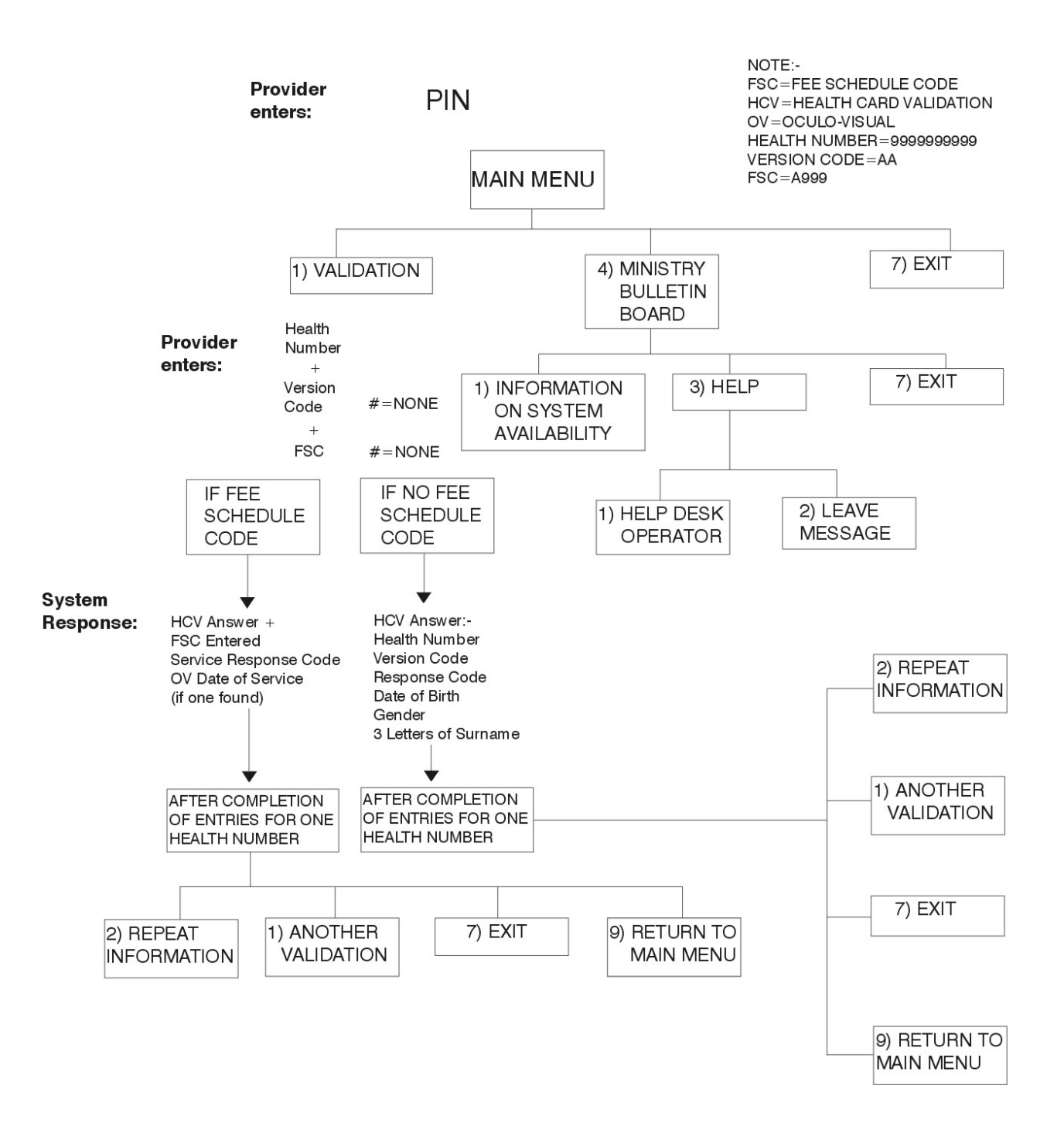

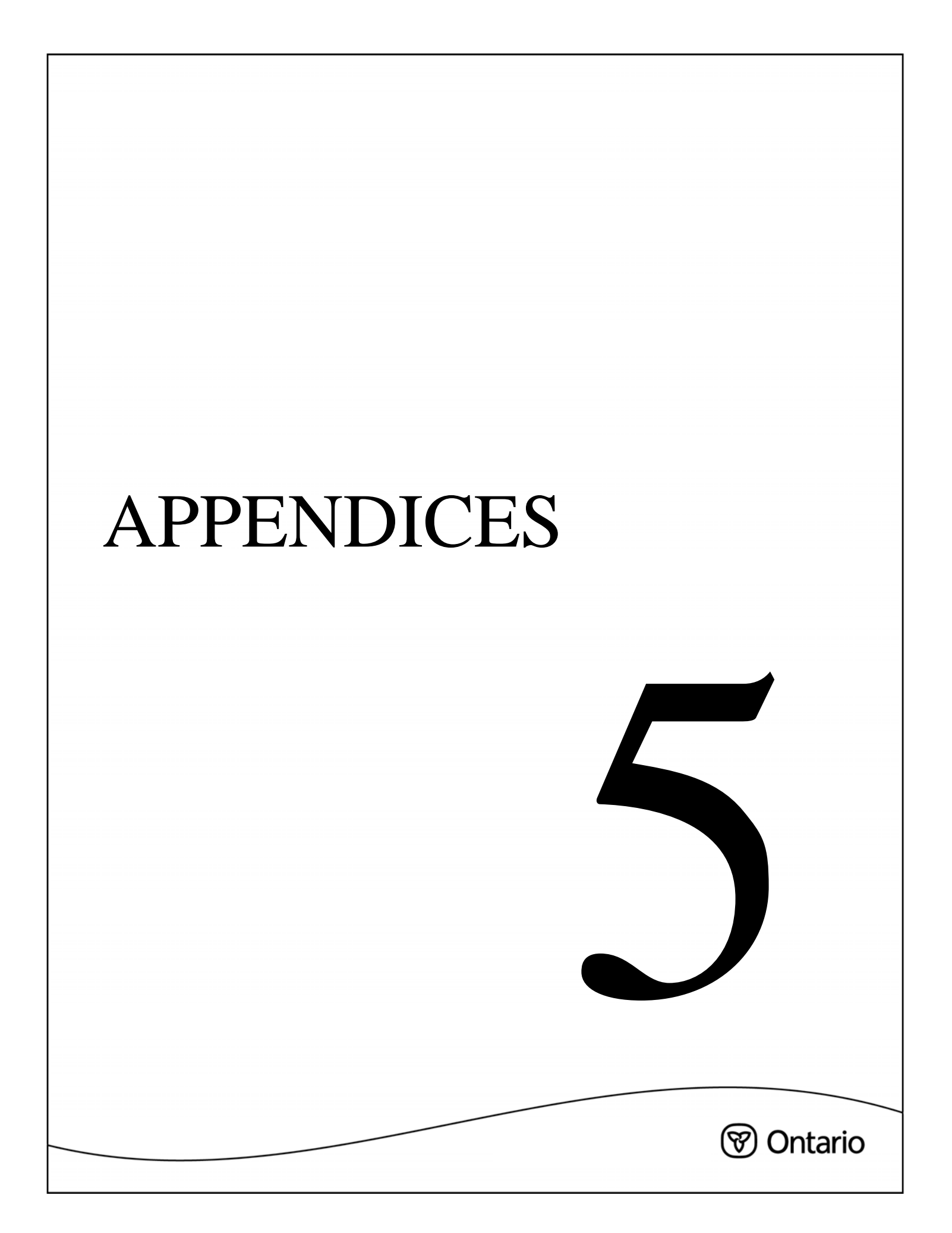

#### SECTION 5 APPENDICES

#### **Appendix A** Response Codes

A response code is a number generated by the ministry mainframe in the HCV process. The response code corresponds to a message that describes the status of a health card.

**NOTE**: *If the user, (health care provider) is not authorized to access health card validation, a response code will be returned indicating an unauthorized user. Please refer to the following page for a list of Response Codes.* 

Along with the health card check and response code, a health care provider is also expected to review the health card including the individual's photo, date of birth and gender. If a discrepancy is apparent, additional information and identification should be requested.

In the event of suspected fraud the health care provider must contact the MOHLTC Fraud Line at:

#### **1 800 265-4230**

#### **Response Codes - Quick Reference**

The following is an overview of valid response codes:

- between 0 and 25 indicates the health card is invalid; cardholder not eligible
- between 50 and 55 indicates a valid health card; cardholder is eligible
- between 60 and 83 indicates health card is invalid; cardholder is eligible
- $\blacksquare$  between 90 99 indicates HCV system information
- between 9A 9M indicates an unauthorized HCV user
- between 100 999 indicates service response codes

Appendix A – Response Codes (Continued)

#### **Health Card Validation Response Codes**

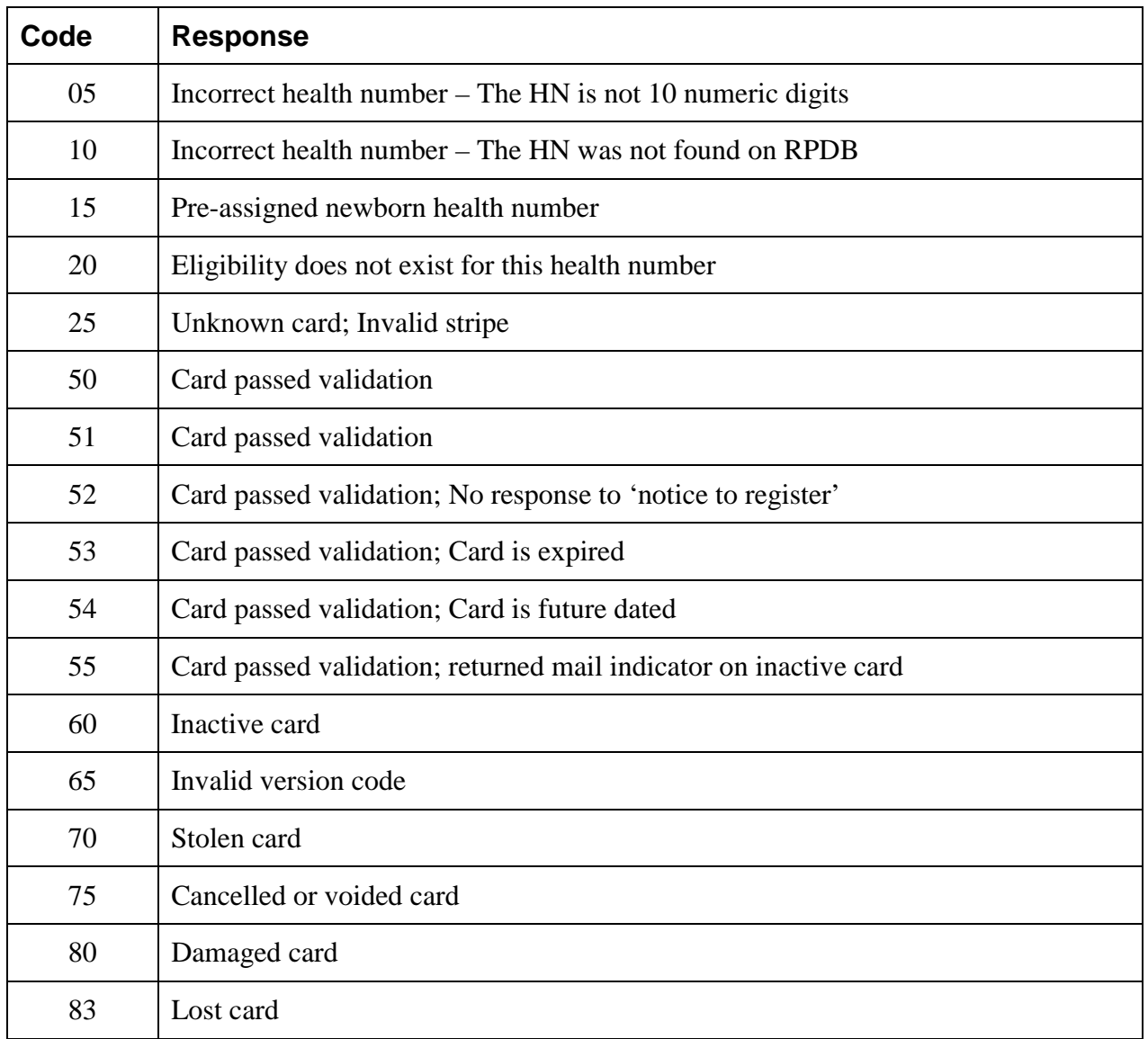

#### Appendix A – Response Codes (Continued)

#### Health Card Validation Response Codes (Continued)

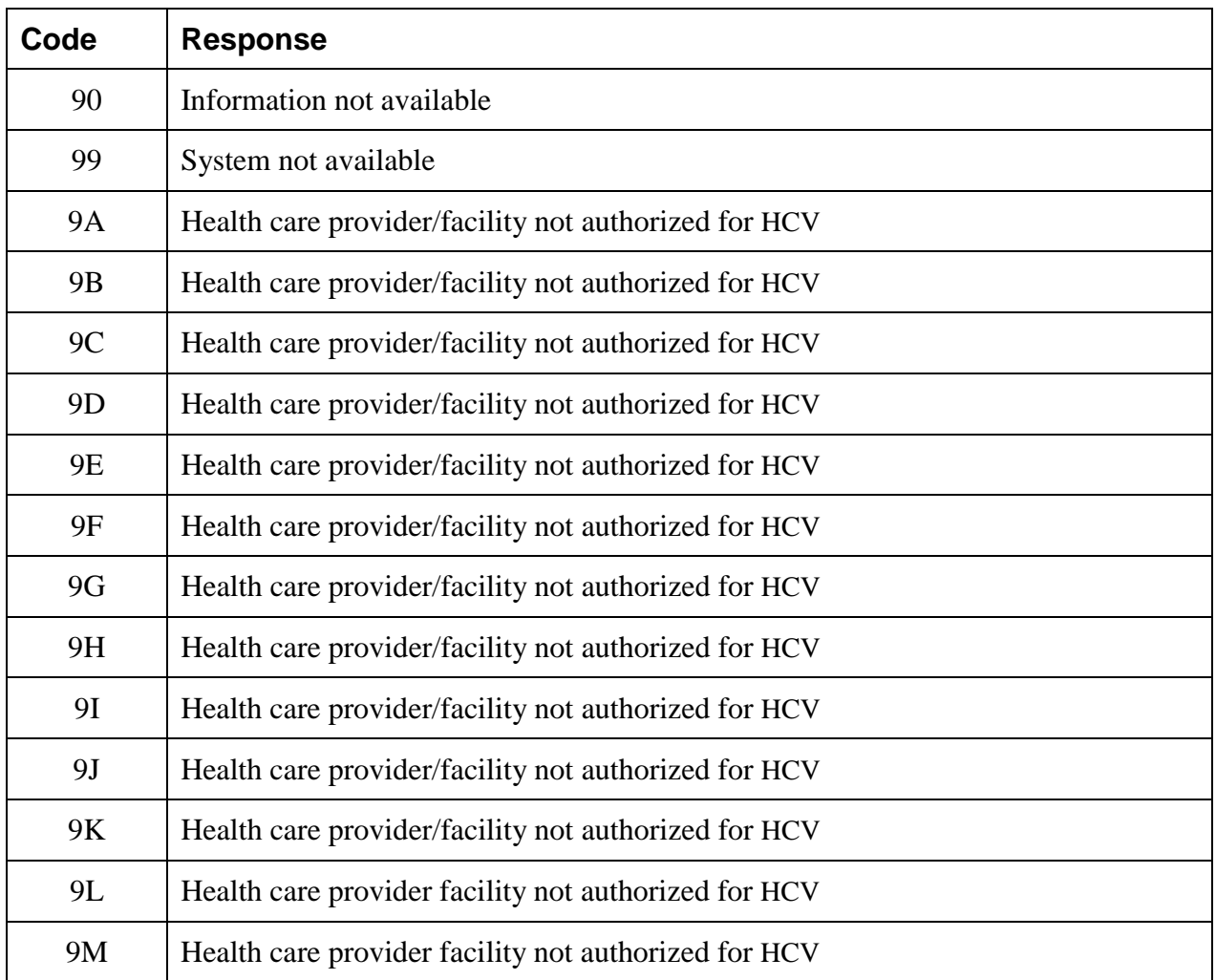

Appendix A – Response Codes (Continued)

#### **Response Codes – Explanation and Recommended Action**

A list of response codes, explanations and recommended actions has been compiled to assist HCV users in determining appropriate action upon receipt of a response code. The recommended actions are intended to be suggestions – one or a combination of choices may be appropriate. Each health care provider should establish an appropriate level of action for each response code.

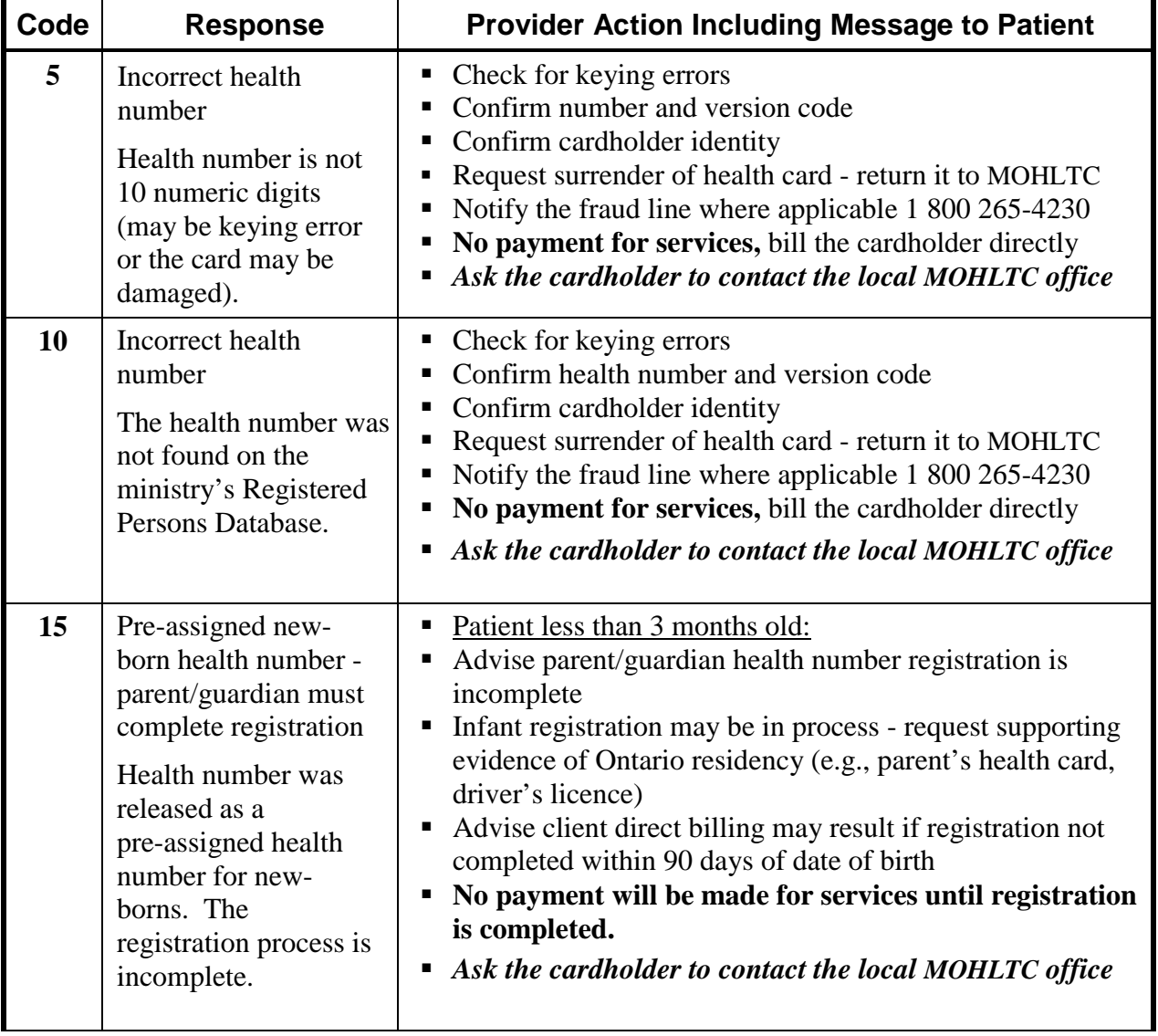

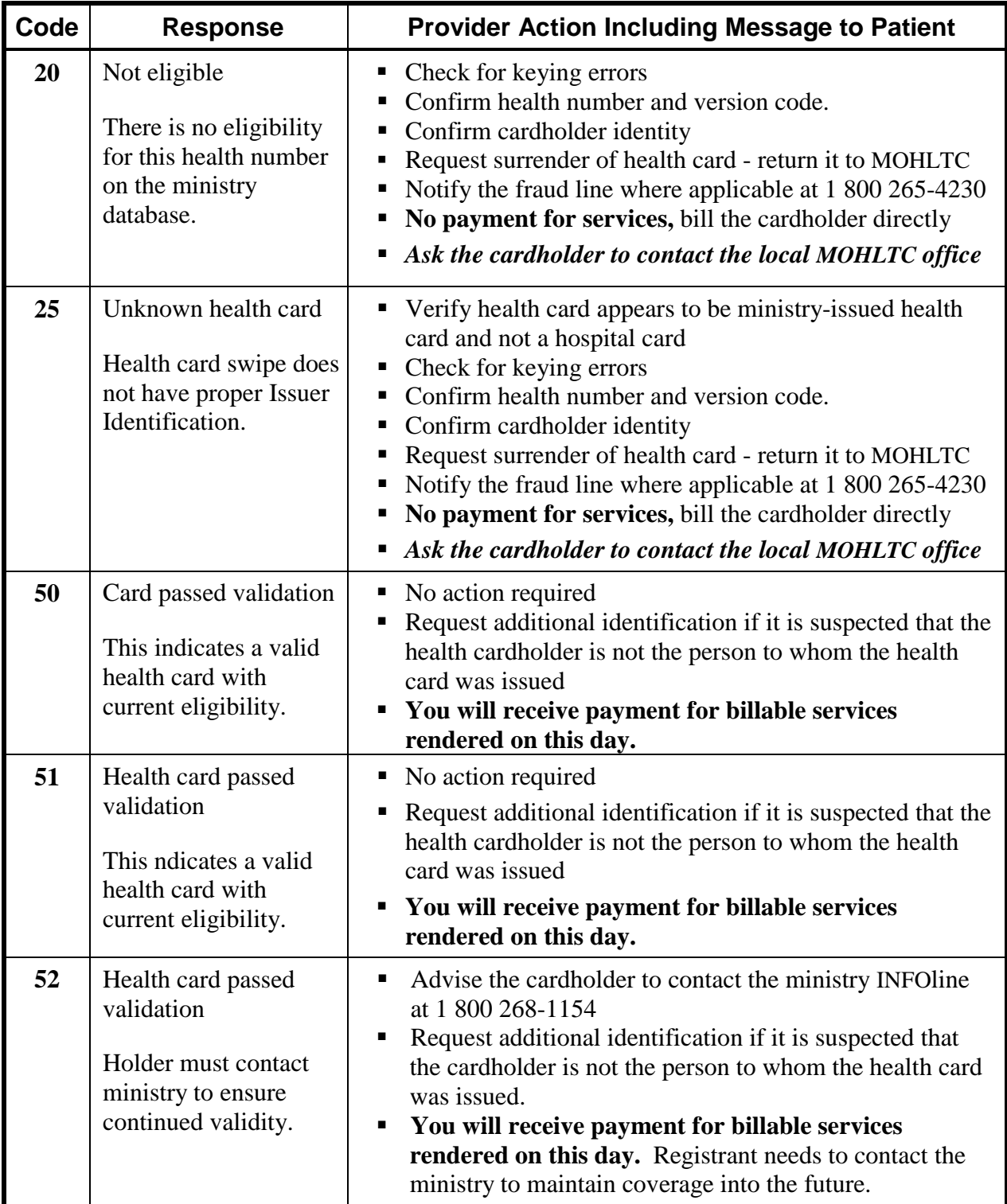

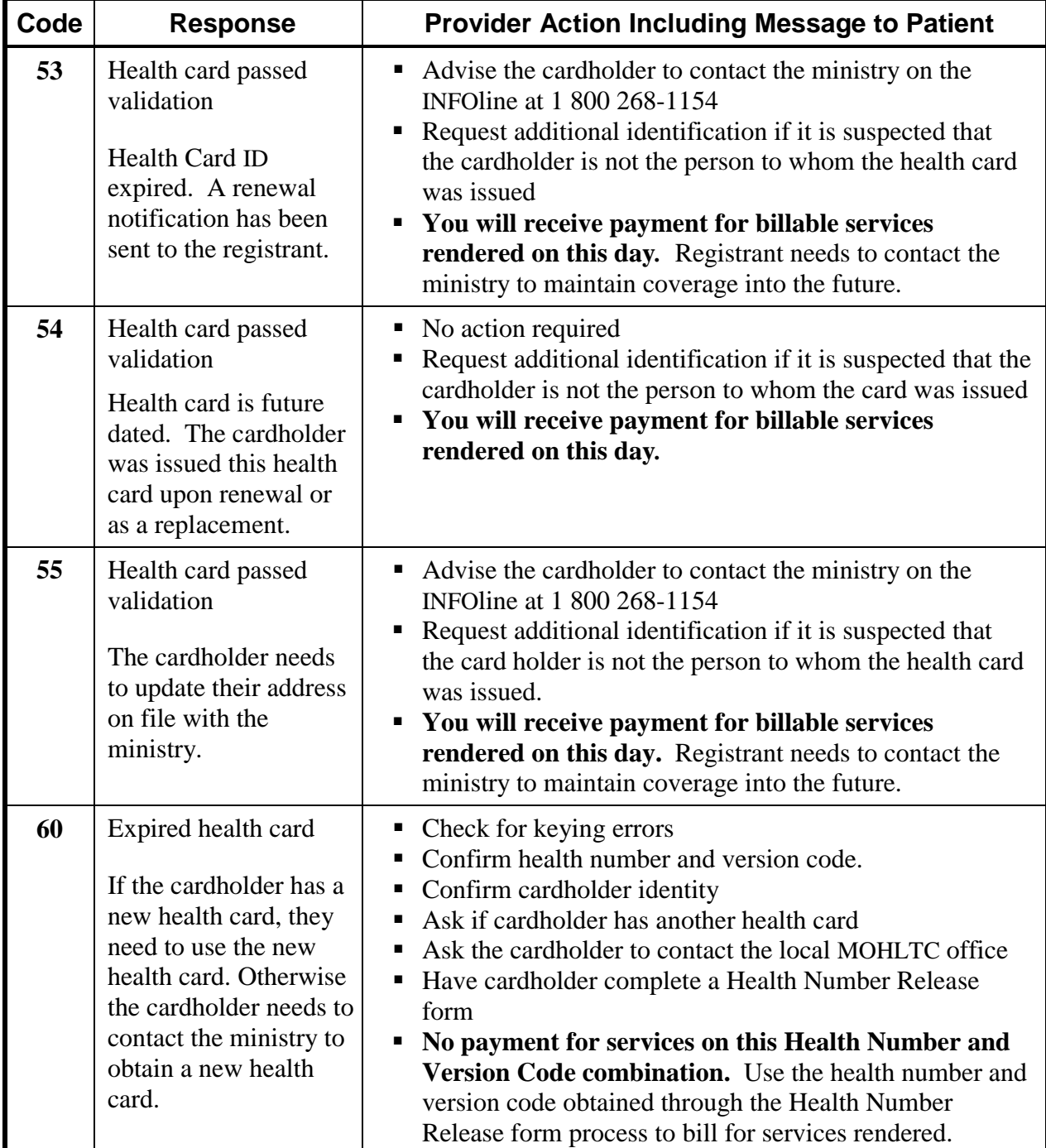

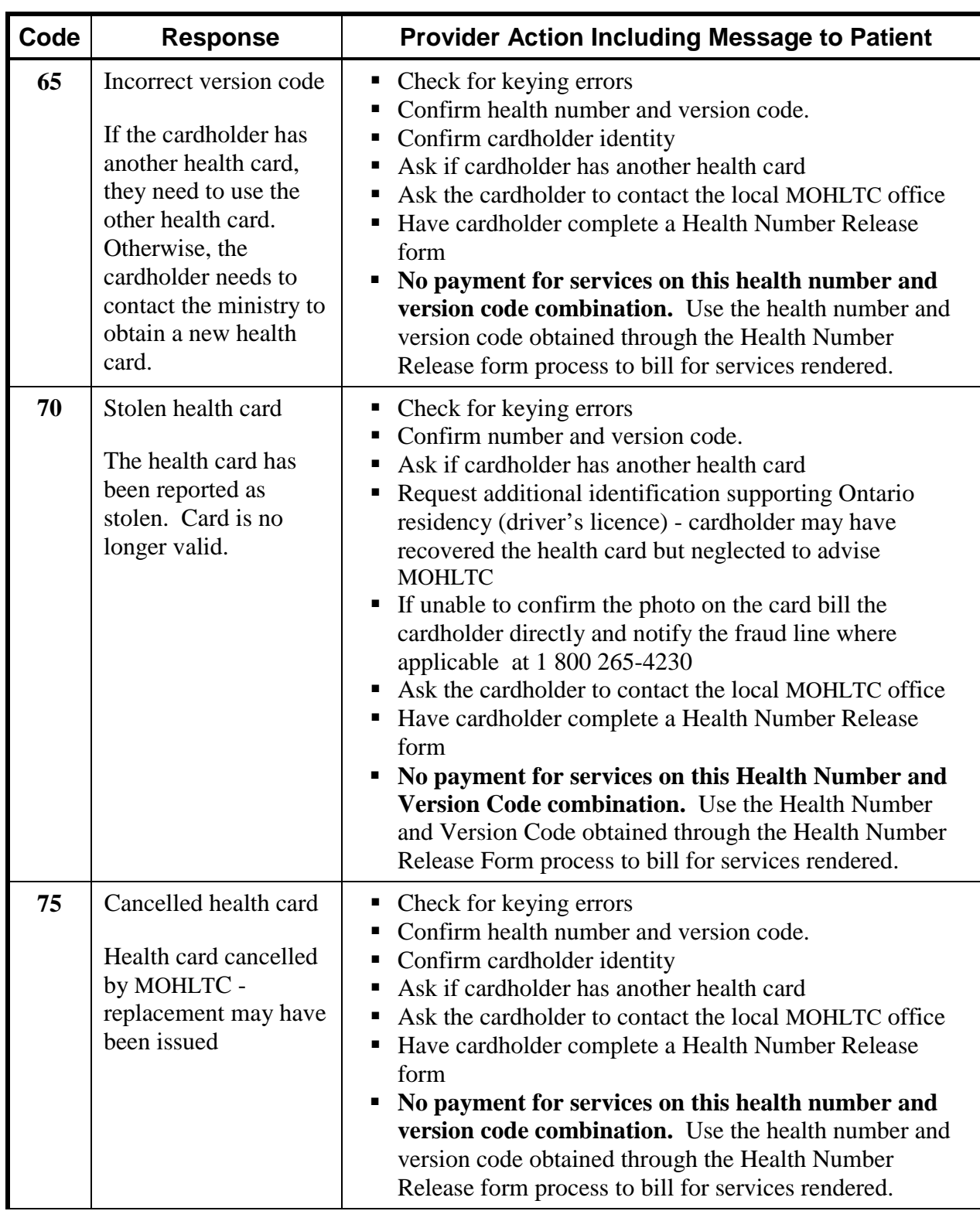

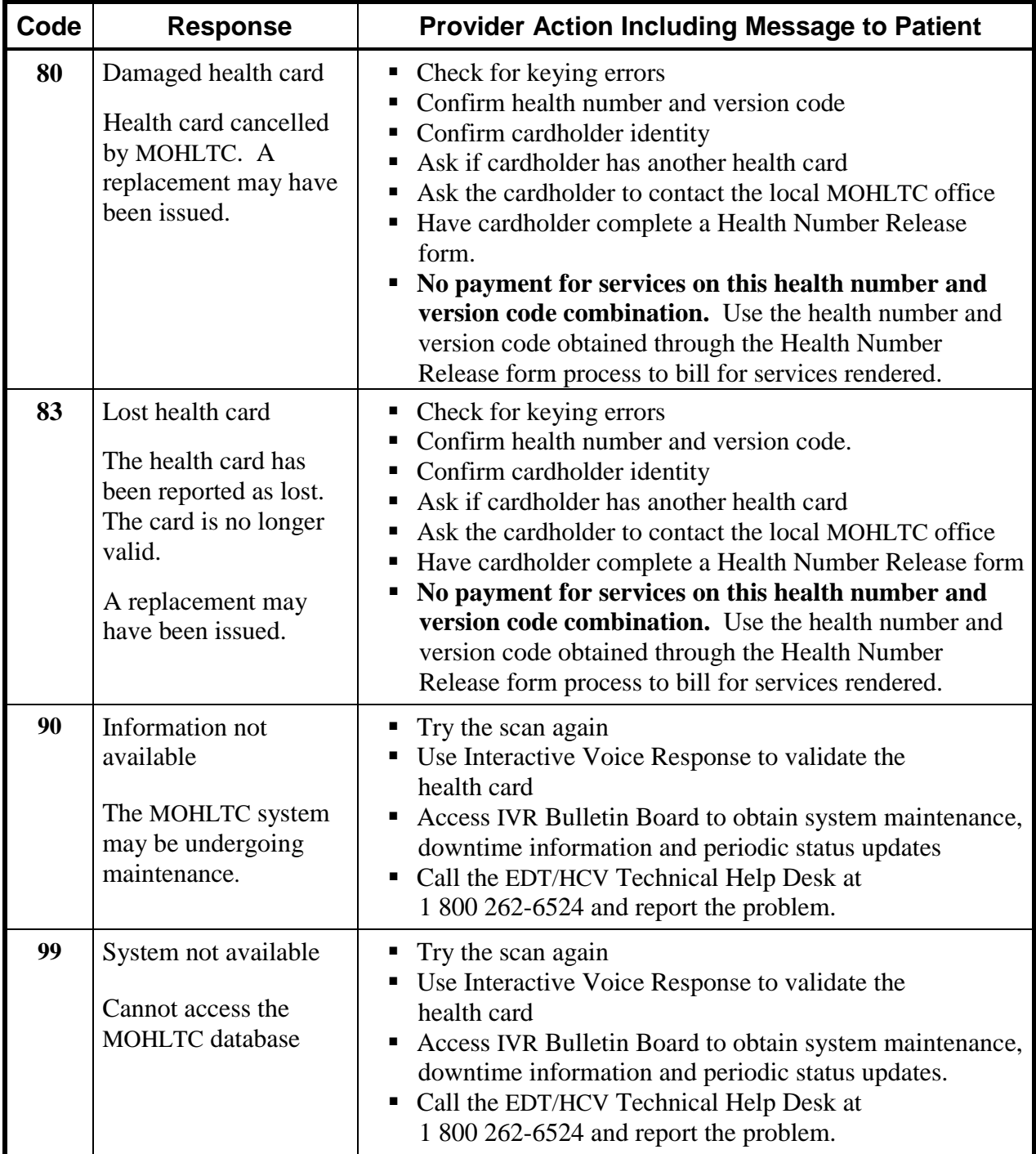

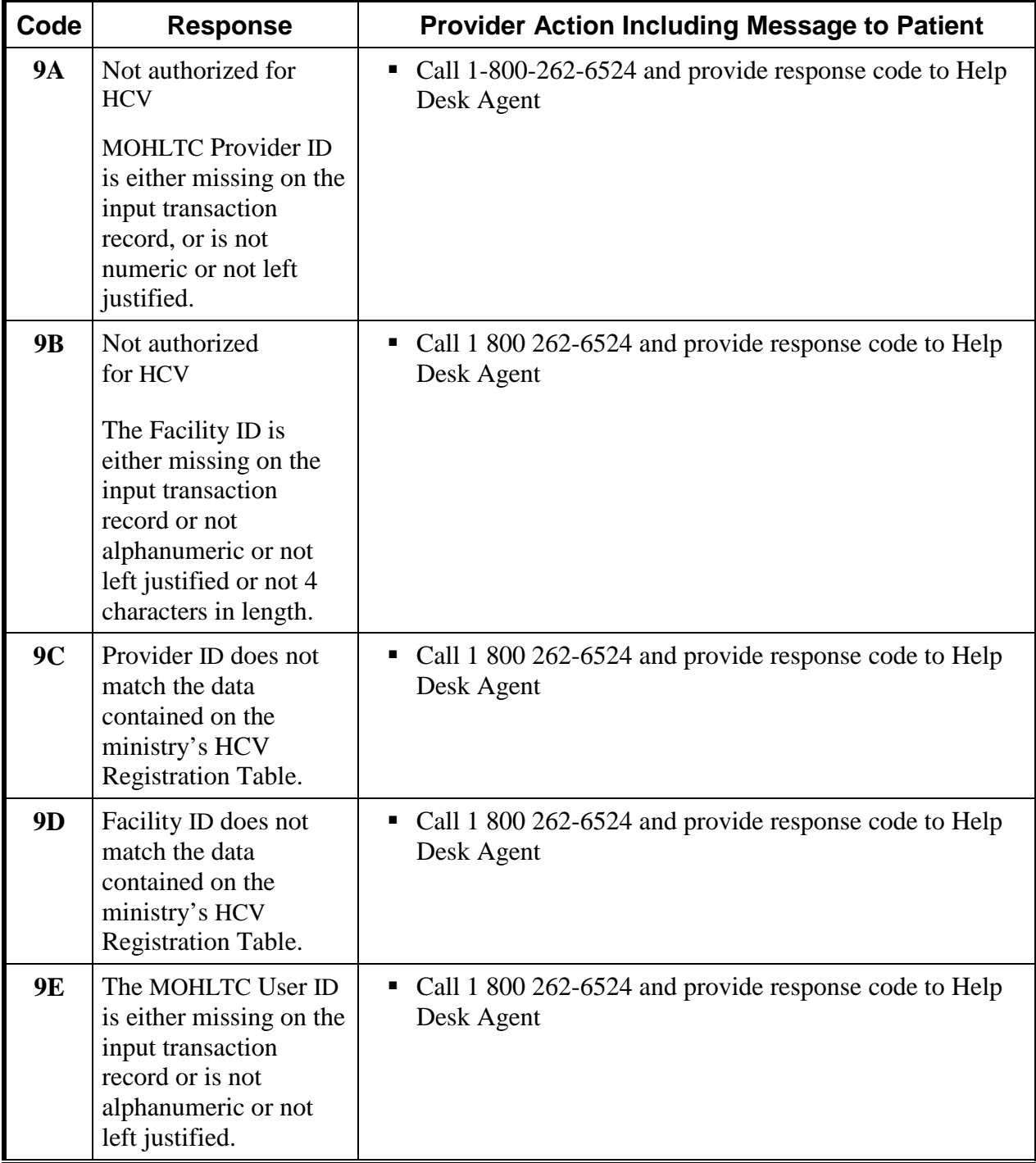

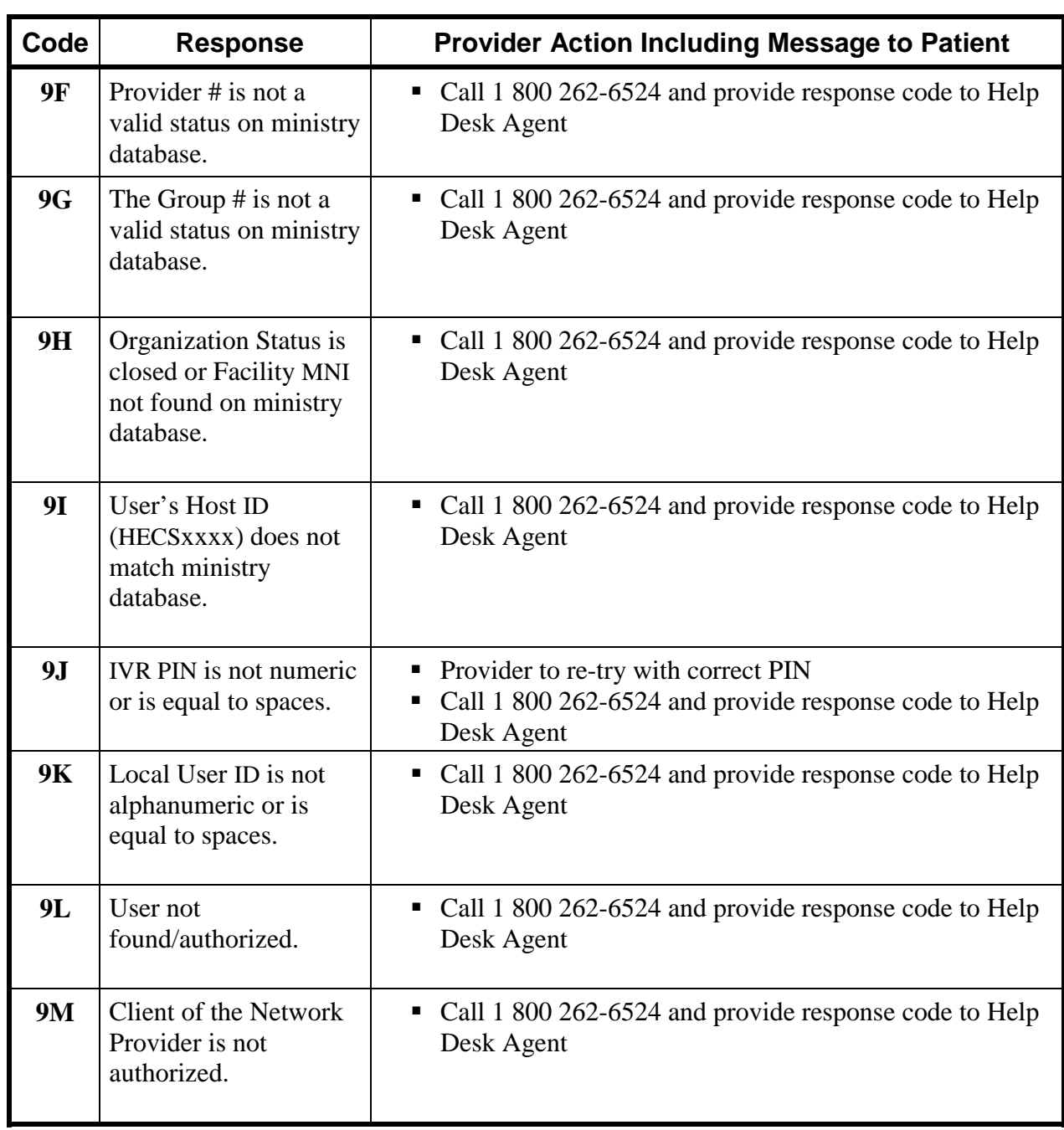

## **Appendix B Fee Schedule Codes**

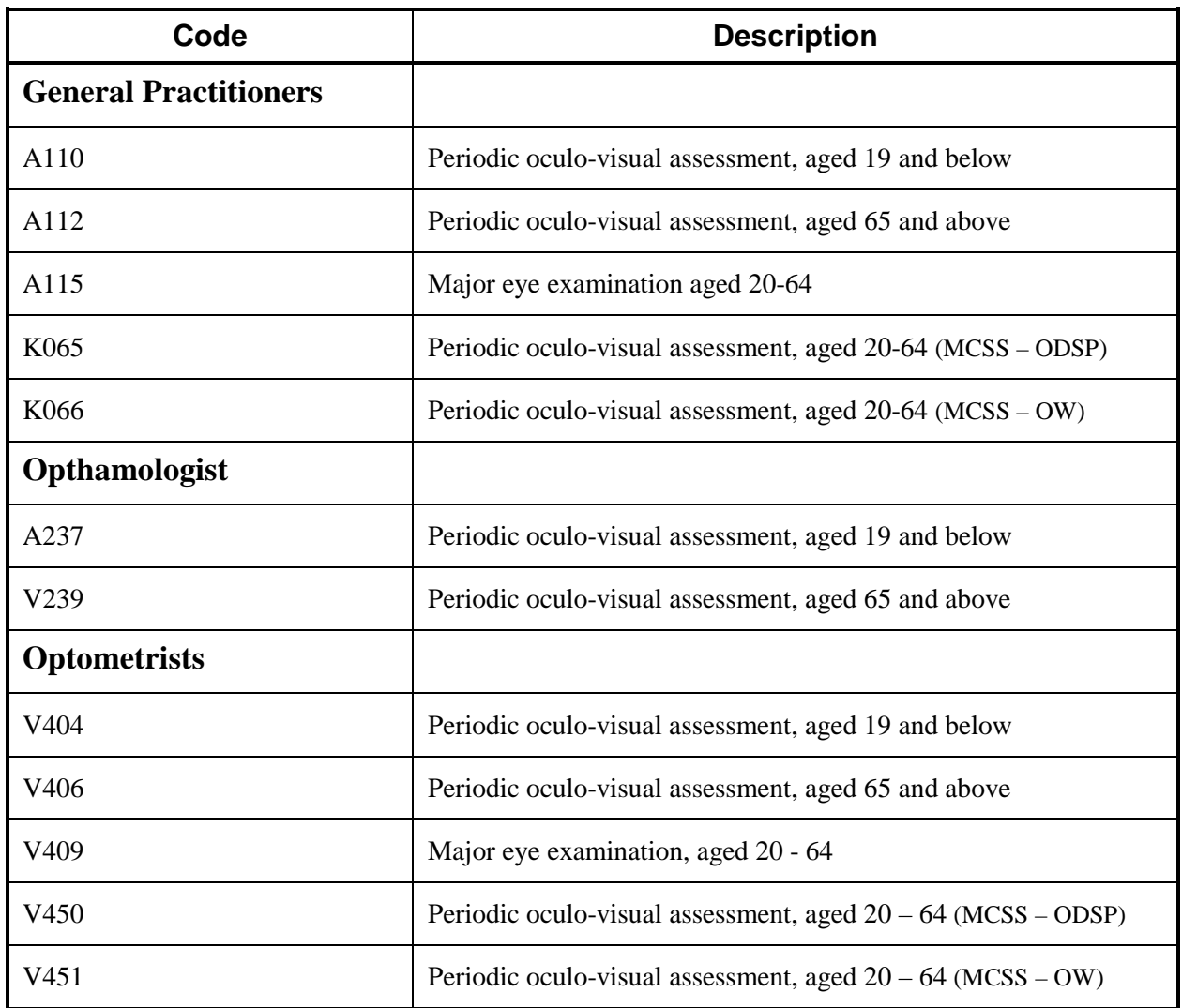

# **Appendix C** Service Response Codes

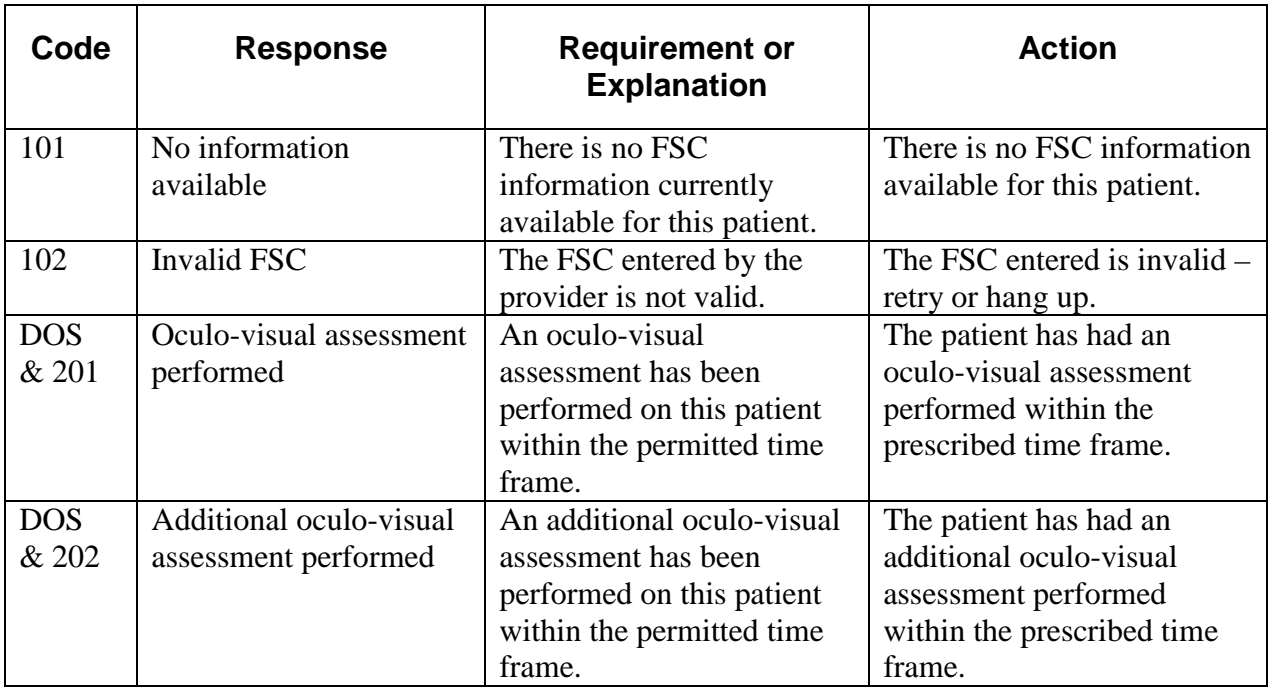